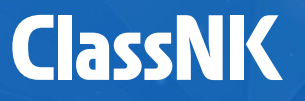

# WACDAS WAve Climate Data Aggregation for Ships 操作手順説明書

Ver 2.0

WACDASを利用するためには、NKコンテナ固縛ガイドラインver.3.0以降(2023)に 適合したラッシングソフトウェアが必要です。 <ver.2.1以前(2020)、及び他船級規則準拠のラッシングソフトには利用できません>

\*本説明書の画面は開発中のものであり、実際の画面とは異なる場合がございます。

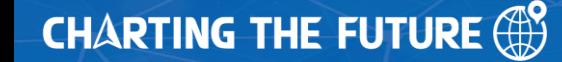

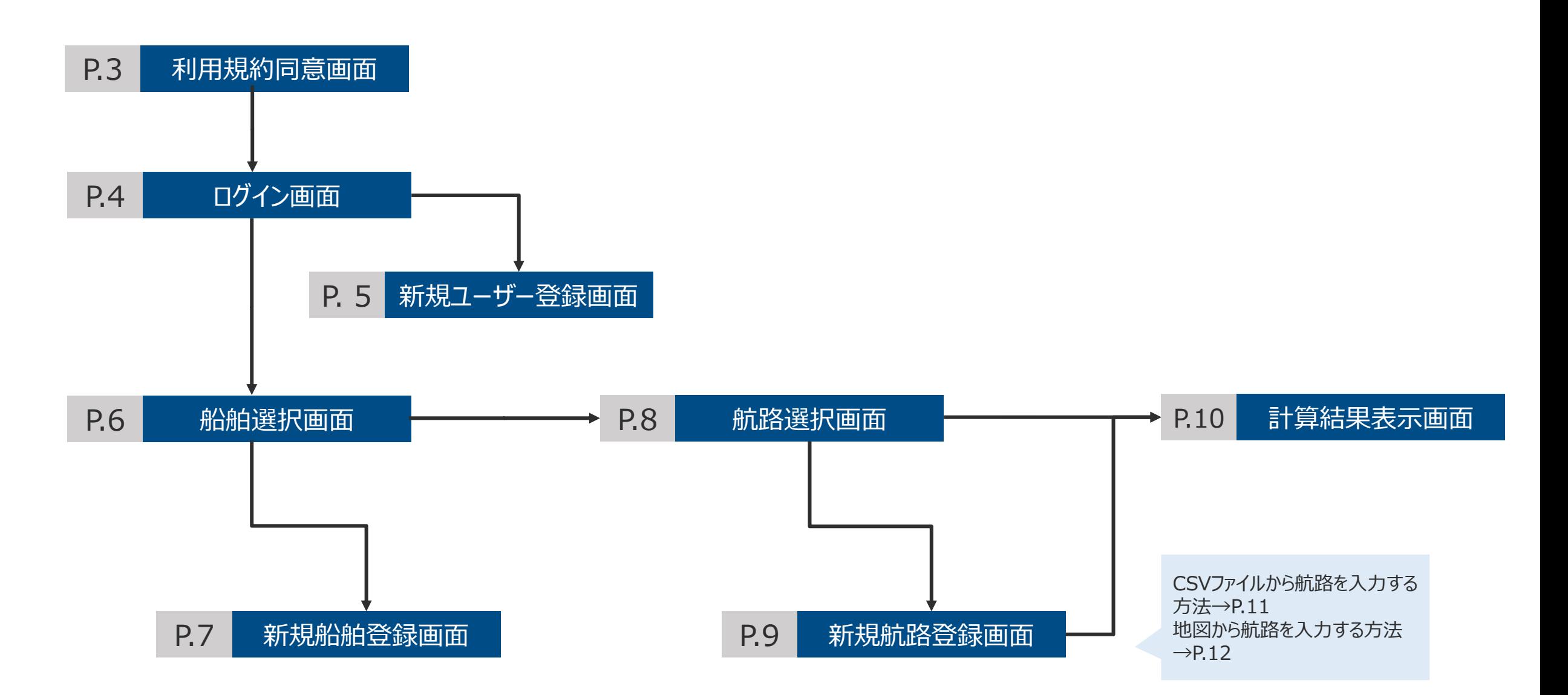

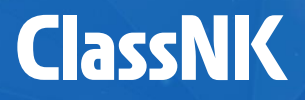

### WACDASへアクセスした際には、まず利用規約同意画面が表示されます。

## **ClassNK WACDAS**

### Important notice

To use WACDAS, lashing software (CSSA-RS notation) compliant with **ClassNK Guidelines for Container Stowage and Securing Arrangements** ver. 3.0 or later (2023) is required onboard. Not available for lashing software compliant with ver. 2.1 or earlier (2020) or other classification rules.

By continuing, you agree to our Terms and Conditions / 利用規約.

**Continue to App** 

"Continue to App"を押すことで利用規約 に同意したことになり、 ログイン画面に進みます(→P.4)。 もしくは、ログイン情報が残っている場合、 直接船舶選択画面へ進みます(→P.6)。

ここのリンクからWACDASの 利用規約を確認できます。

ログイン画面

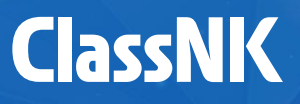

### 登録したアカウント情報でログインしてください。

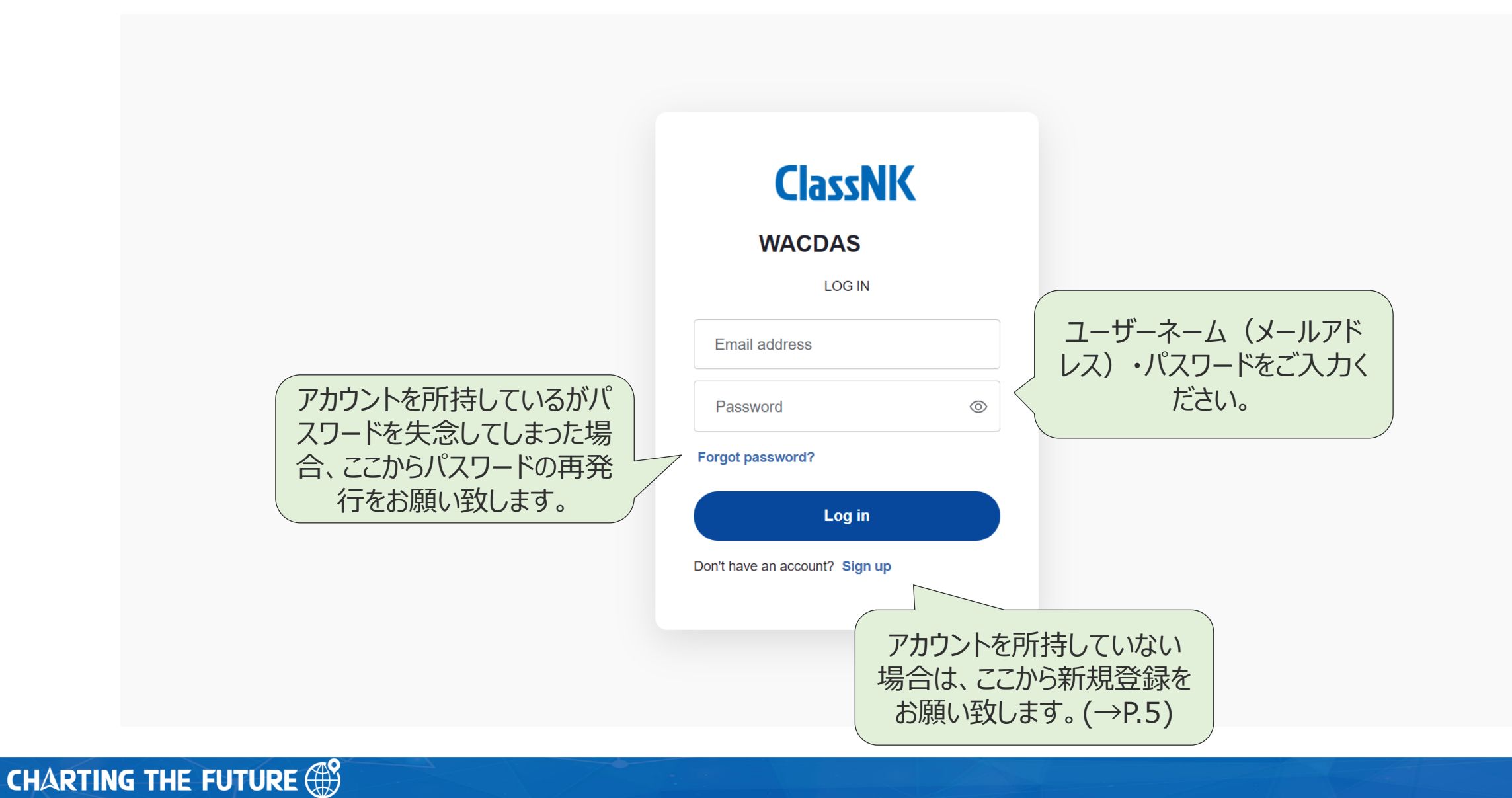

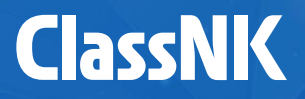

新規ユーザーである場合、この画面で新規ユーザー登録を行います。

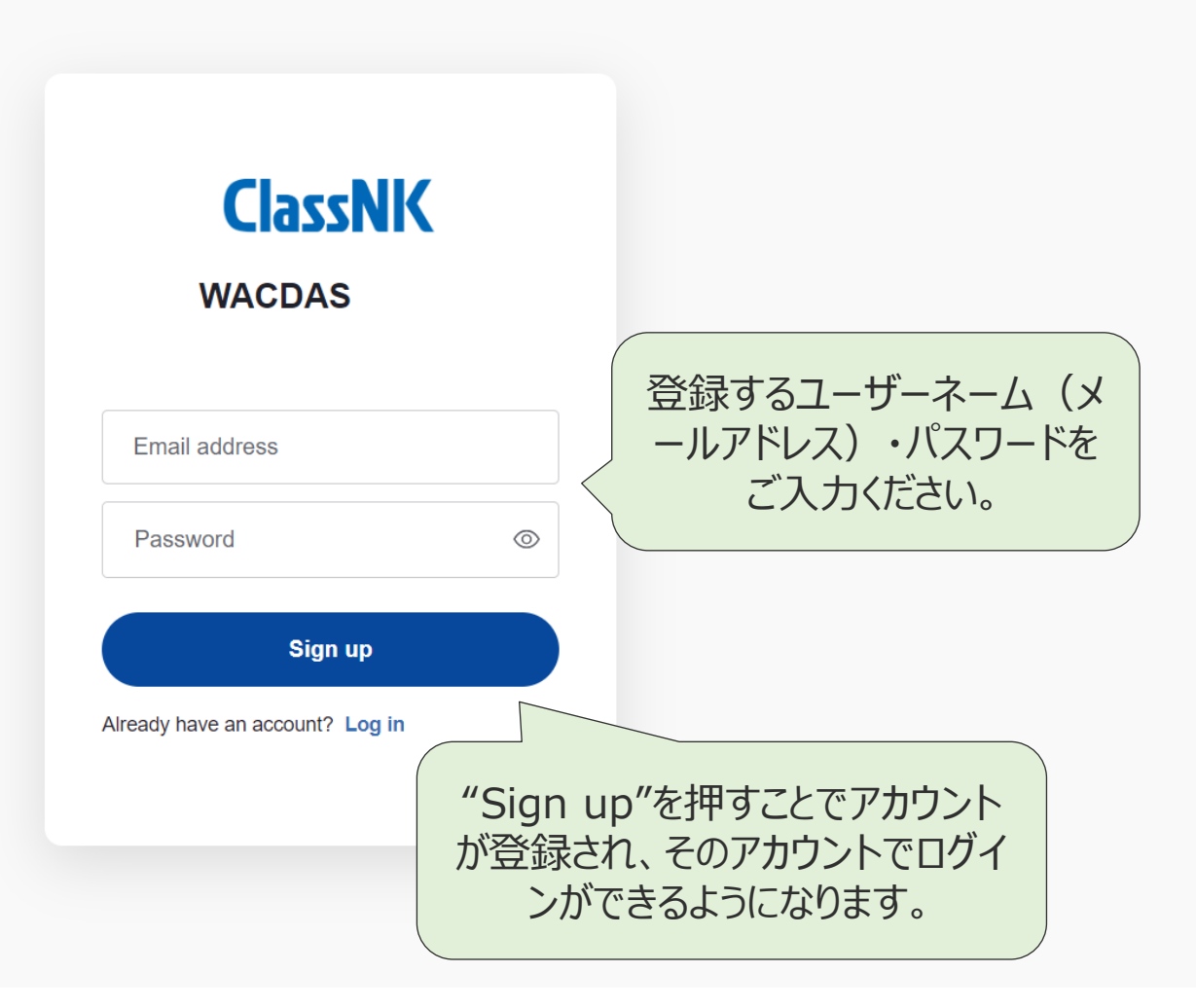

## 船舶選択画面

#### アカウントに紐づいた船舶の一覧が表示されます。計算を行いたい船舶を選択 "Sign Out"を押すとログアウトします。 すると、航路を選択する画面へ移ります。 **ClassNK** V2.0.0 (i) Info  $\bigoplus$  English  $\vee$  ID: Sign Out  $\ominus$ **WACDAS** どの画面においても、ここをク 一覧にない船で計算を行いた "Search"では船名(部分一致)、IMO番号(完全 リックするとこの船舶選択画 **Ships** い場合、ここから新しい船舶を 一致)、船級番号(完全一致)で検索できます。 面へ戻ります。 追加します(→P.7)。 Q Search + Add new ship ∠ SHIP NAME ^ IMO NO. **CLASS NO.**  $Lpp(m)$   $\hat{C}$  $B(m)$   $\hat{\heartsuit}$  $D(m)$   $\hat{C}$  $df(m)$   $\hat{Q}$ **ROUTES** A **ACTION** "ACTION"からその船の情報  $\left(\begin{array}{cc} 0 \\ 0 \\ 0 \end{array}\right)$ **TEST 2** 3333333 387 58.8 20 16 1 route を編集、削除、コピーできます。 コピーでは、その船で登録した **乙** Edit **TEST<sub>3</sub>** ログインしているアカウントで過 0000000 000000 250 32.6 20  $12.5$ 0 routes 航路ごとコピーされます。 **日** Duplicate 去に登録した船舶の一覧が表 **TEST SHIP** 0000000 000000 200 32.6 18  $12.5$ 1 route 示されます。 **□** Delete **TEST SHIP (1)** 0000000 000000 200 32.6 18  $12.5$ 1 route その船で登録した航路の数が表示されます。この航路 数をクリックすると航路選択画面に移ります(→P.8)。

**CHARTING THE FUTURE (#)** 

# 新規船舶登録画面

船舶一覧にない船舶で計算を行い たい場合、新しく船舶を登録します。 船名は必須です。そのほか、IMO 番号やクラス番号を入力し、検索 等に使うことができます。 航路修正係数の計算に必要となる船体パラメー タを入力します。 パラメータは、承認済CSM/CSA、又は承認済 ラッシングソフトのテストレポートを参照ください。 不明な場合、弊会船体部 [\(hld@classnk.or.jp](mailto:hld@classnk.or.jp))までお問い合わせくださ  $U_{\circ}$ 

> GMは入力した船体パラメータにより自動 でデフォルト値が表示されますが、 航路入力画面(P.9)にて、ユーザー自身 で入力する値を計算に使用することも 可能です。

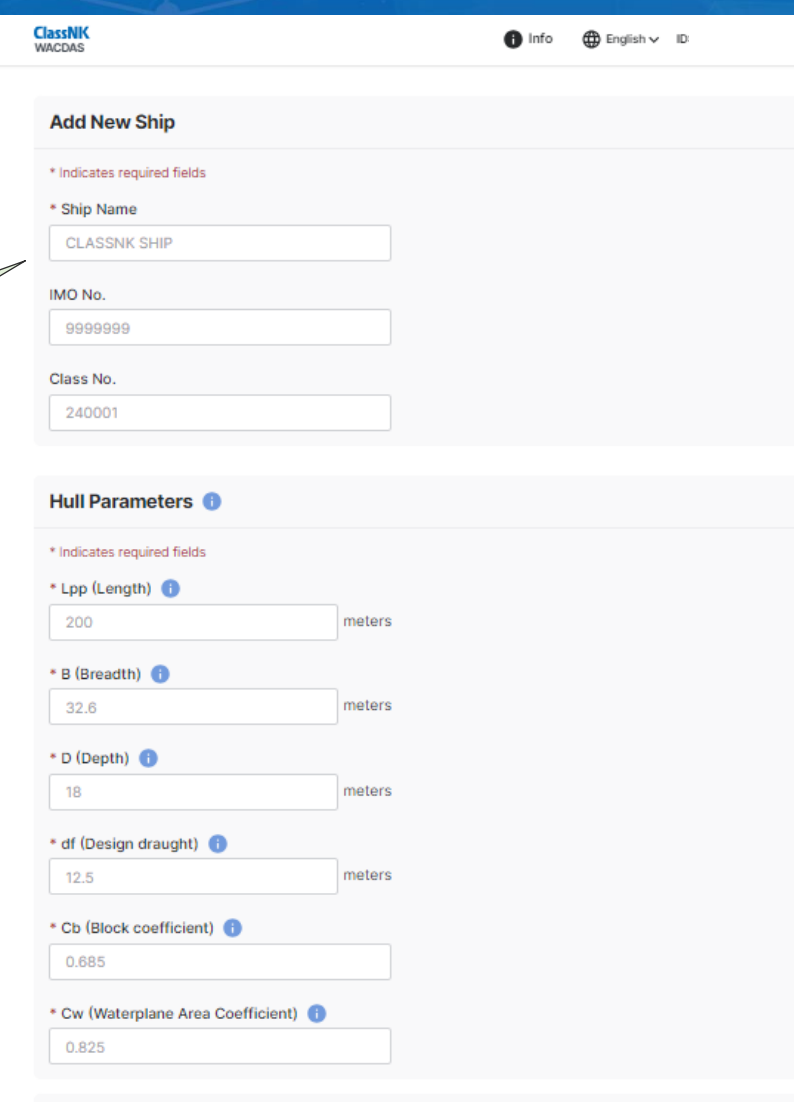

#### **GM<sub>min</sub>** (Metacentric height)

This value will be automatically calculated based on the hull parameter inputs.

- meters

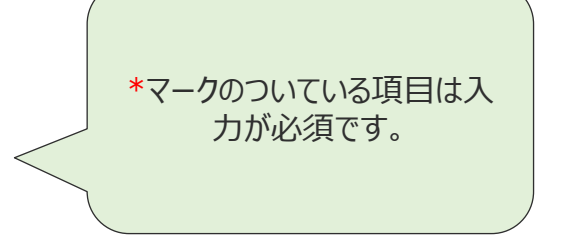

### すべての入力項目を入力すると、"Create Ship"が有効化し船舶情報を保存でき、船舶 選択画面へ戻ります(→P.6)。

### **CHARTING THE FUTURE COP**

Sign Out <sup>(1)</sup>

**ClassNK** 

選択した船において、保存した航路の一覧が表示されます。計算したい航路を選択すると、航路修正係数の計算が行われます。

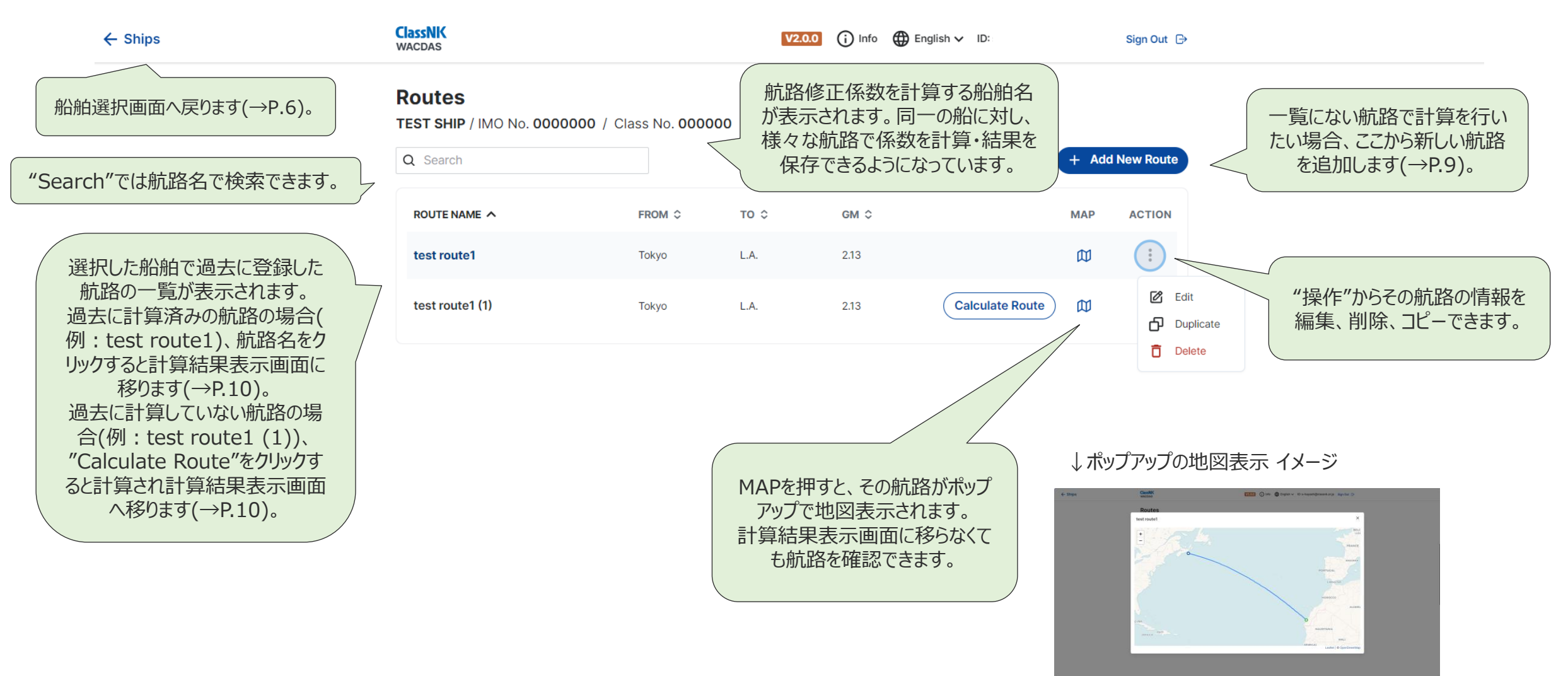

# 新規航路登録画面

## 新しい航路を登録します。

航路情報を入力します。航 路名、出発地、到着地の入 力は必須です。

航路 (緯度, 経度 )を入力します 。CSVファイルからも、マップをクリ ックすることによっても入力が可能 です。 **詳しい航路の入力方法について は、P.11 -12をご覧ください。**

航路をCSVファイルで入力する場合、 "Input from CSV"よりアップデートを お願い致します。 アップデートが完了すると、地図上に入 力した航路が表示されます。 (詳細:P.11)

### **ClassNK ClassNK O English v ID:** Sign Out <sup>(34</sup> test ship IMO No. 00000000 / Class No. 00000 Route Information \* Indicates required fields \* Route Name Energy Saving Route \* From Tokyo GMは入力した船体パラメータにより自  $+ To$ 動でデフォルト値が表示され、計算に使 LA: 用されますが、ユーザー自身で入力する **GMmin (Metacentric height)** 値を計算に使用することも可能です。1.06 meters Use actual GM instead In case actual GM of planned voyage is higher than the default GMHH in ship information, calculation should be crecuted using the actual GM. Route Input Add the route using the map below or upload a CSV Re-Depending on the selected start and end location, the route line may extend off of the map. The route shown on o マップ上で出発地から到着地まで通りたい this screen does not reflect the real optimized route that will be calculated 地点を順番にダブルクリックもしくは右クリッ クしていくことで、航路を入力可能です。 (詳細:P.12) NORTH **AMERICA** 入力した航路をリセットしたい場合、"Reset **ARRICA** Route"を押します。 SOUTH MERICA 航路情報と航路を入力し終えたら、「Save and Calculate」を押すと計算結果表示画面 へ移ります ( →P.10)。「Save Route」を押し Download CSV template Input from CSV **Nrast Routs** た場合は、計算は行われず航路のみ保存され 、航路選択画面へ戻ります(→P.8)。

Save Route

we and Calcul

# 計算結果表示画面

**CHARTING THE FUTURE COP** 

計算結果を表示します。また、結果を Wordファイルとしてダウンロードすること ができます。

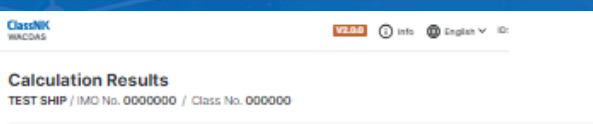

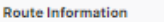

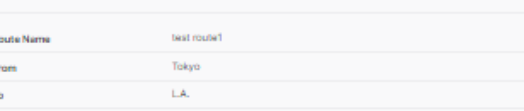

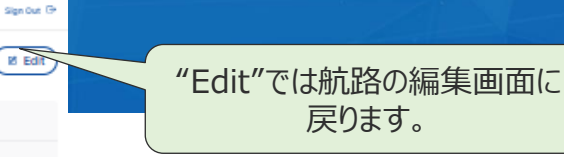

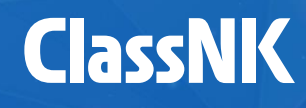

 $\frac{+}{-}$ 

計算に使用した航路が地図上 に表示されます。

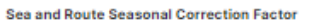

計算結果が表示されます。 航路修正係数は、12か月分一度に表 示されています。

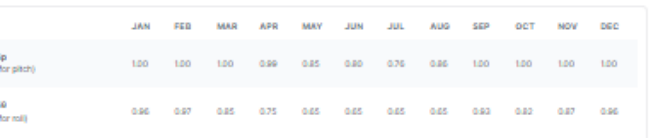

#### **Design Effective Wave Height**

The design effective wave height in the table indicates the significant wave height assumed for calculating the correction factor. The master shall endeaver to keep the encounter wave height lower than the design wave height during their voyage

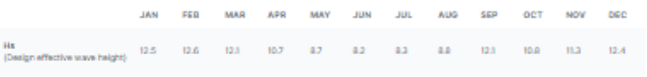

**GM** (Metacentric height)

2.13 meters

The above Correction Factor and Design Effective Wave Height values are based on the above CM value. In case actual CM of planned yage is higher than this CM value, re-calculation should be executed using the actual CM.

Download as CSV

**Download Result** 

#### v View Waypoints Latitude Longitude 44.33956524809713 -61.3124978542328 -15.25781035423279 23.17672475847503

計算に使用した航路の緯度,経度が表示されます。 CSVファイルで保存可能で、これを別の船舶の航路 入力画面で使用することで、別の船舶でも同じ航路 を入力できます。

ここをクリックすると、計算結果をWordファ イルとしてダウンロードすることができます。

# CSVファイルから航路を入力する方法(P.9:新規航路登録画面)

**CHARTING THE FUTURE ®** 

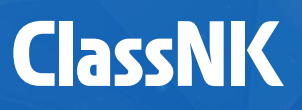

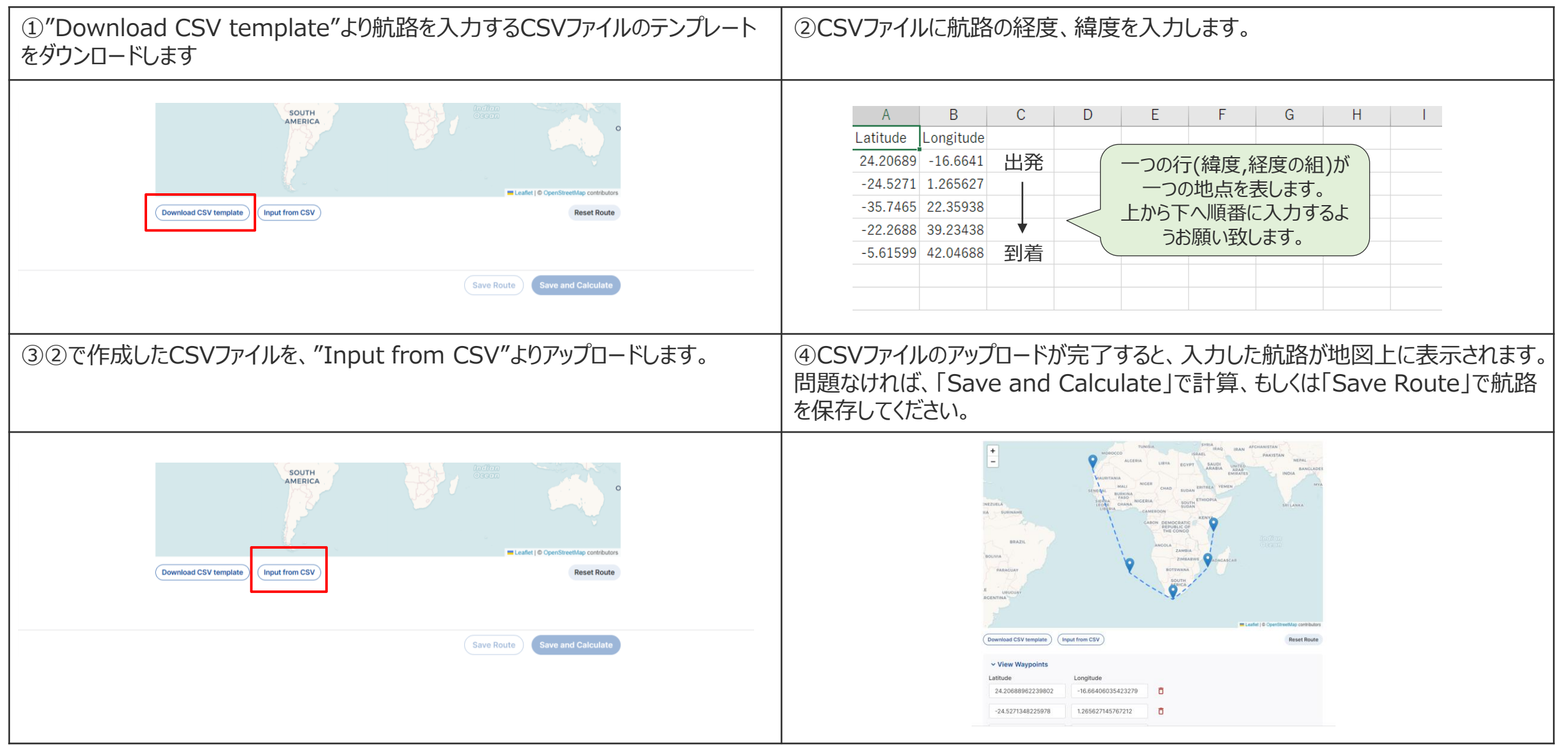

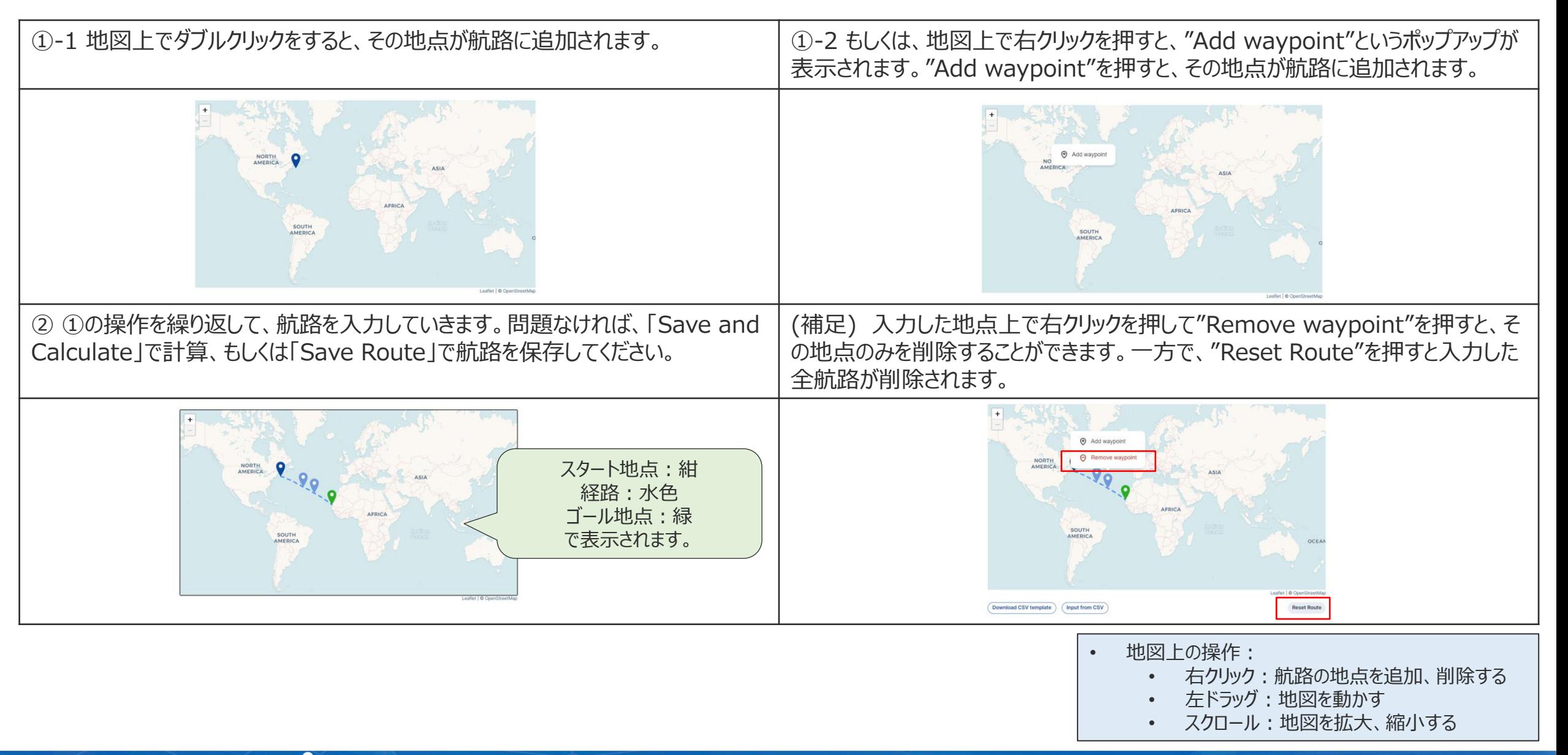